## **Linksys X-series**

- Establish a connection between the device and the router via network cable or Wi-Fi
- Open your web browser and type the default IP Address 192.168.1.1 in the address bar

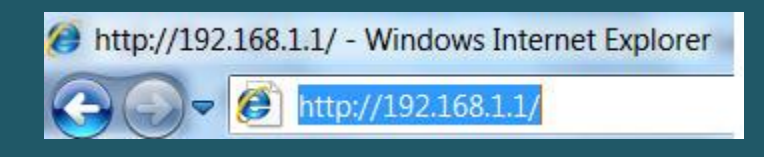

 Once the login prompt appears, type "admin" in the **Username** and **Password** fields then click **OK** 

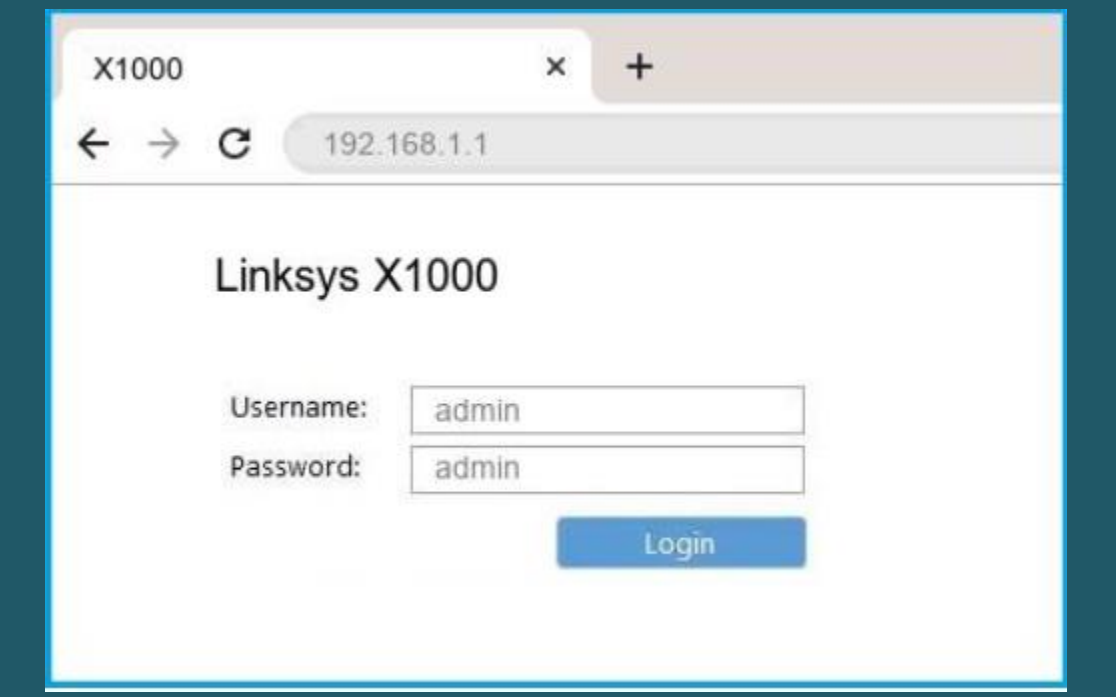

- Click **Wireless** tab, then click **Basic wireless settings**
- Select **Manual** setup then type in the **Network Name (SSID**) desired WIFI name and click **Save Settings**

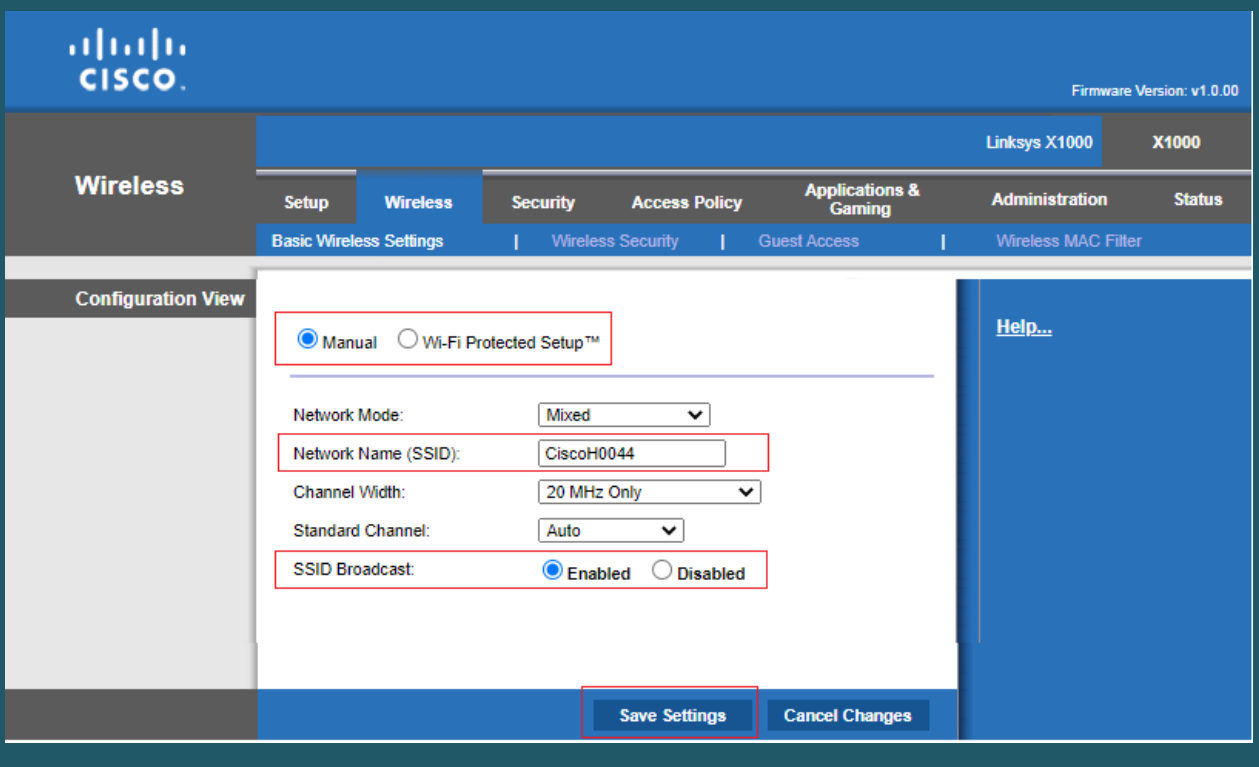

- Make sure to connect your device to new WIFI Name and Click the **Wireless** tab, then click the **Wireless Security sub-tab**
- Select **WPA2 Personal** to be a **Security Mode**
- In **Passphrase** textbox enter WIFI password and safest passwords are long and contain at least 8 digits of mixed letters, numbers, and symbols
- Once your changes are done, click **Save Settings**

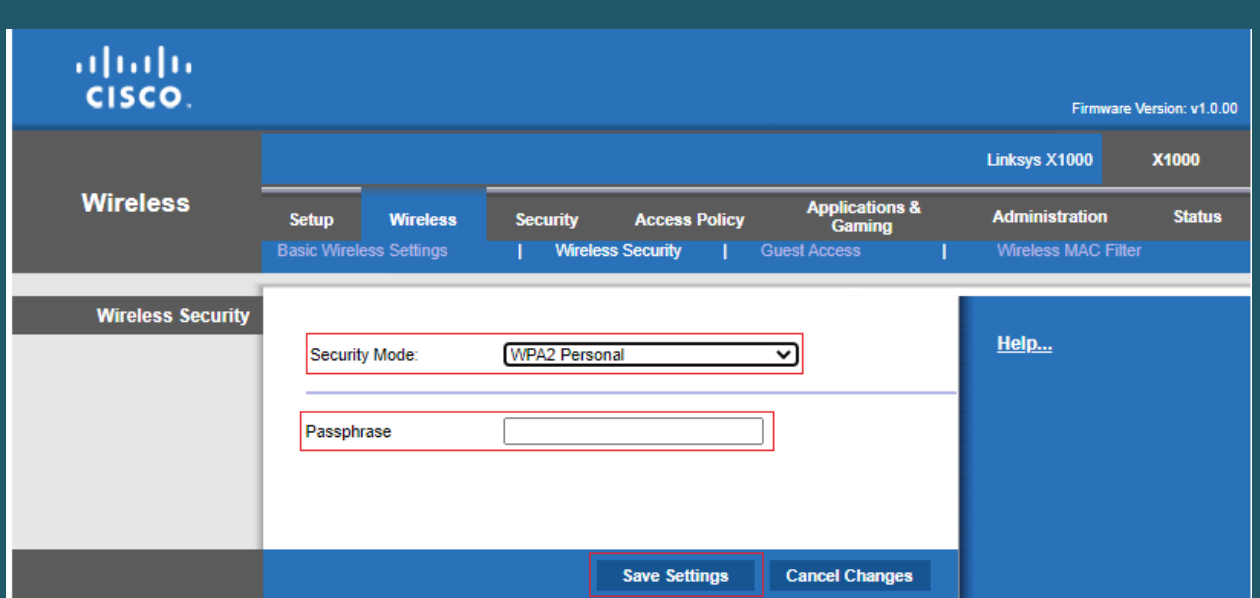